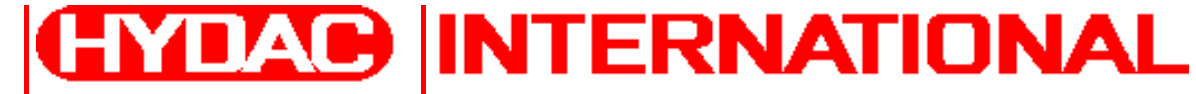

# **CTU 1000 Software ContaminationTest Unit**

# **Bedienungsanleitung**

**Gültig ab Software Version: 2.10**

Deutsch (Originalanleitung)

Dokument-Nr.: 3229579-210

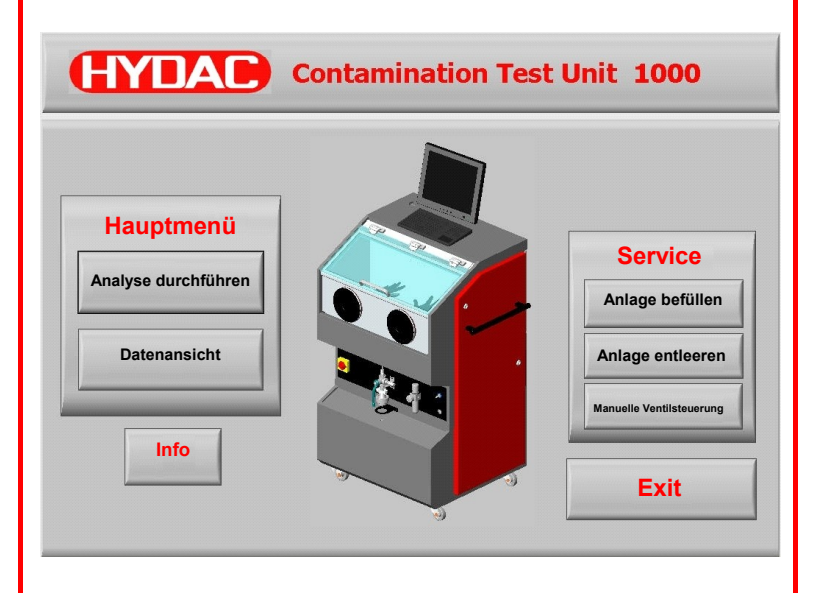

#### <span id="page-1-0"></span>**Warenzeichen**

Die verwendeten Warenzeichen anderer Firmen bezeichnen ausschließlich die Produkte dieser Firmen.

# **Copyright © 2009 by HYDAC Filter Systems GmbH Alle Rechte vorbehalten**

Alle Rechte vorbehalten. Nachdruck oder Vervielfältigung dieses Handbuchs, auch in Teilen, in welcher Form auch immer, ist ohne ausdrückliche schriftliche Genehmigung von HYDAC Filter Systems GmbH nicht erlaubt. Zuwiderhandlungen verpflichten zu Schadenersatz.

#### **Haftungsausschluss**

Wir haben unser Möglichstes getan, die Richtigkeit des Inhalts dieses Dokuments zu gewährleisten, dennoch können Fehler nicht ausgeschlossen werden. Deshalb übernehmen wir keine Haftung für Fehler und Mängel in diesem Dokument, auch nicht für Folgeschäden, die daraus entstehen können. Die Angaben in dieser Druckschrift werden regelmäßig überprüft, und notwendige Korrekturen sind in den nachfolgenden Auflagen enthalten. Für Anregungen und Verbesserungsvorschläge sind wir dankbar.

Technische Änderungen bleiben vorbehalten.

Inhaltliche Änderungen dieses Handbuchs behalten wir uns ohne Ankündigung vor.

HYDAC Filter Systems GmbH Postfach 12 51 66273 Sulzbach / Saar **Deutschland** 

#### **Dokumentationsbevöllmächtigter:**

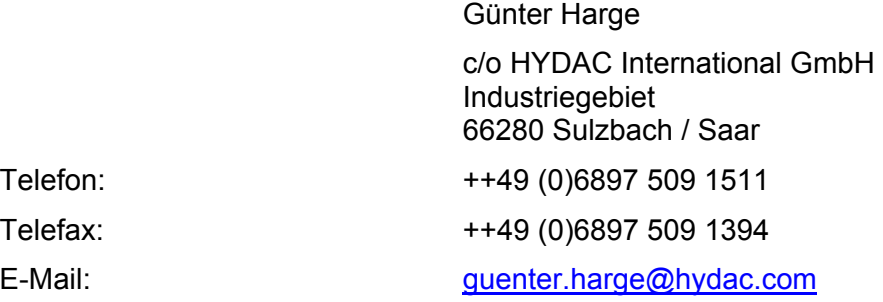

# <span id="page-2-0"></span>Inhalt

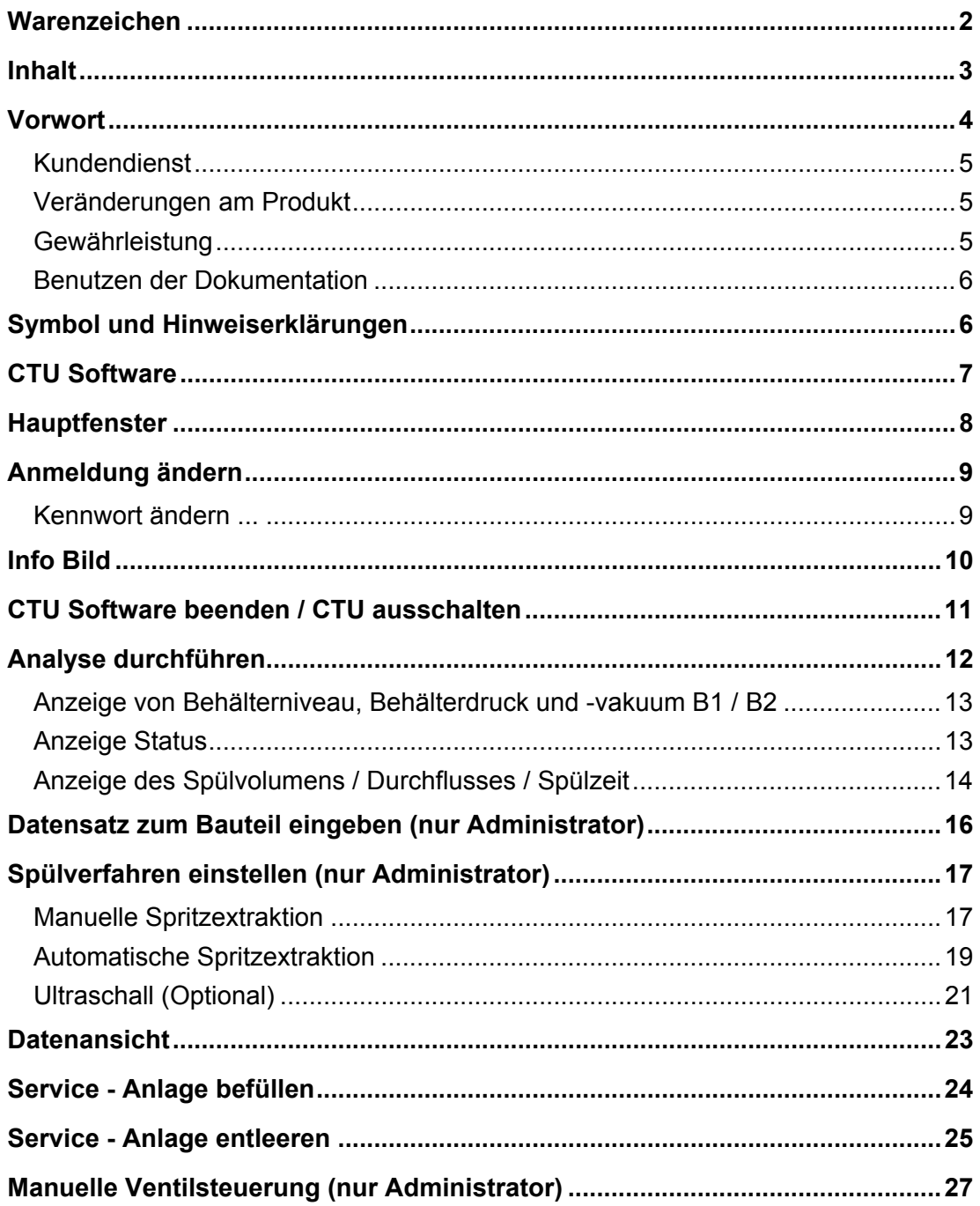

BeWa CTU1000Software 3229579-210 de 2009-08-19.doc

#### <span id="page-3-0"></span>**Vorwort**

Für Sie**,** den Benutzer unseres Produktes, haben wir in dieser Dokumentation die wichtigsten Hinweise zum **Bedienen** und **Warten** zusammengestellt.

Sie dient Ihnen dazu, das Produkt kennen zu lernen und seine bestimmungsgemäßen Einsatzmöglichkeiten optimal zu nutzen.

Diese Dokumentation muss ständig am Einsatzort verfügbar sein.

Bitte beachten Sie, dass die in dieser Dokumentation gemachten Angaben zu der Gerätetechnik dem Zeitpunkt der Literaturerstellung entsprechen. Abweichungen bei technischen Angaben, Abbildungen und Maßen sind deshalb möglich.

Entdecken Sie beim Lesen dieser Dokumentation Fehler oder haben weitere Anregungen und Hinweise, so wenden Sie sich bitte an:

HYDAC Filter Systems GmbH Technische Dokumentation Postfach 12 51 66273 Sulzbach / Saar

**Deutschland** 

Die Redaktion freut sich über Ihre Mitarbeit.

**"Aus der Praxis für die Praxis"** 

#### <span id="page-4-0"></span>**Kundendienst**

Wenden Sie sich bitte an unseren technischen Vertrieb, wenn Sie Fragen zu unserem Produkt haben. Führen Sie bei Rückmeldungen stets die Typenbezeichnung, Serien-Nr. und Artikel-Nr. des Produktes an:

Fax.: ++49 (0) 6897 / 509 - 846

E-Mail: filtersystems@hydac.com

#### <span id="page-4-1"></span>**Veränderungen am Produkt**

Wir machen Sie darauf aufmerksam, dass durch Veränderungen am Produkt (z.B. Zukauf von Optionen, usw.) die Angaben in dieser Bedienungsanleitung zum Teil nicht mehr gültig bzw. ausreichend sind.

Nach Veränderungen bzw. Reparaturen an Teilen, welche die Sicherheit des Produktes beeinflussen, darf das Produkt erst nach Prüfung und Freigabe durch einen HYDAC Sachverständigen wieder in Betrieb genommen werden.

Teilen Sie uns deshalb jede Veränderung, die Sie an dem Produkt durchführen bzw. durchführen lassen, umgehend mit.

#### <span id="page-4-2"></span>**Gewährleistung**

Wir übernehmen Gewährleistung gemäß den allgemeinen Verkaufs- und Lieferbedingungen der HYDAC Filter Systems GmbH.

Diese finden Sie unter [www.hydac.com](http://www.hydac.com/)  $\Rightarrow$  AGB.

#### <span id="page-5-0"></span>**Benutzen der Dokumentation**

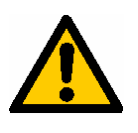

Beachten Sie, dass Sie die beschriebene Möglichkeit des gezielten Zugriffes auf eine bestimmte Information nicht davon entbindet, diese Anleitung vor der ersten Inbetriebnahme und später in regelmäßigen Abständen sorgfältig und vollständig durchzulesen.

#### **Was will ich wissen?**

Ich ordne die gewünschte Information einem Themengebiet zu.

#### **Wo finde ich die Information?**

Die Dokumentation enthält zu Beginn ein Inhaltsverzeichnis. Diesem entnehme ich das gewünschte Kapitel mit entsprechender Seitenzahl.

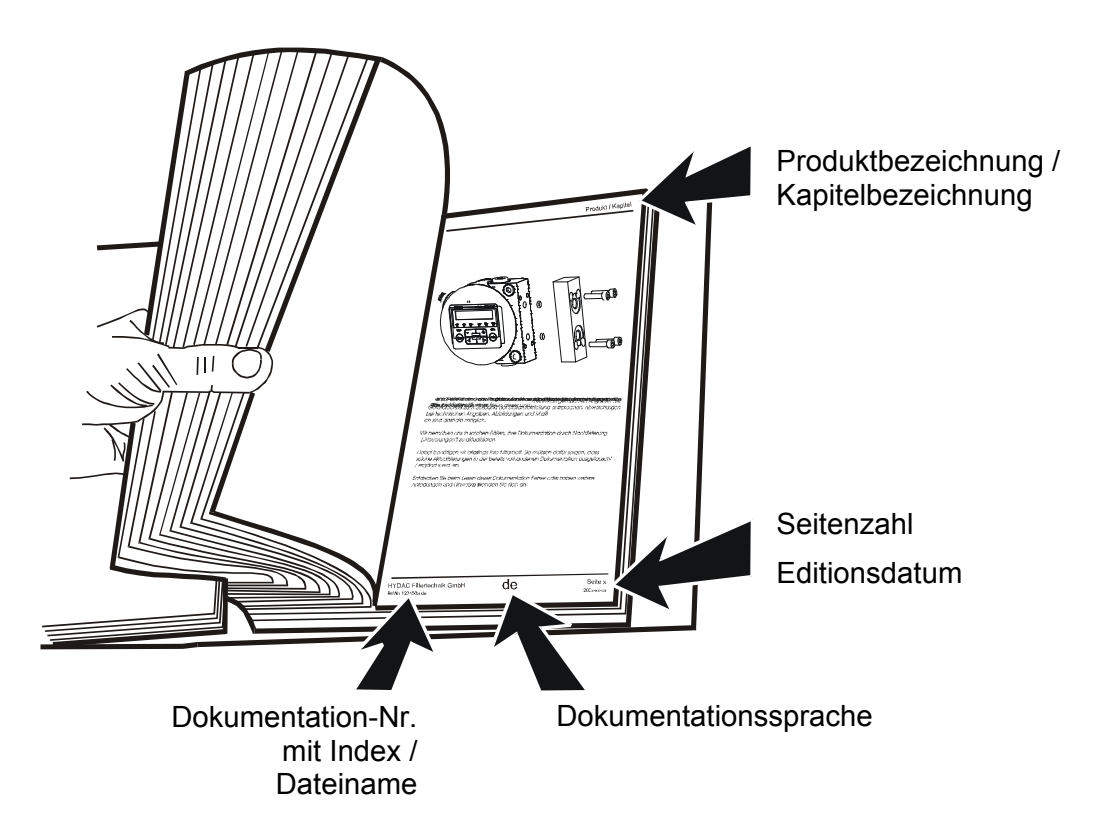

Die Dokumentation-Nr. mit Index dient zur Identifizierung und Nachbestellung der Anleitung. Der Index wird bei einer Überarbeitung / Änderung der Anleitung jeweils um eins erhöht.

#### <span id="page-5-1"></span>**Symbol und Hinweiserklärungen**

In dieser Betriebsanleitung werden folgende Symbole und Zeichen für Gefährdungen und Hinweise verwendet:

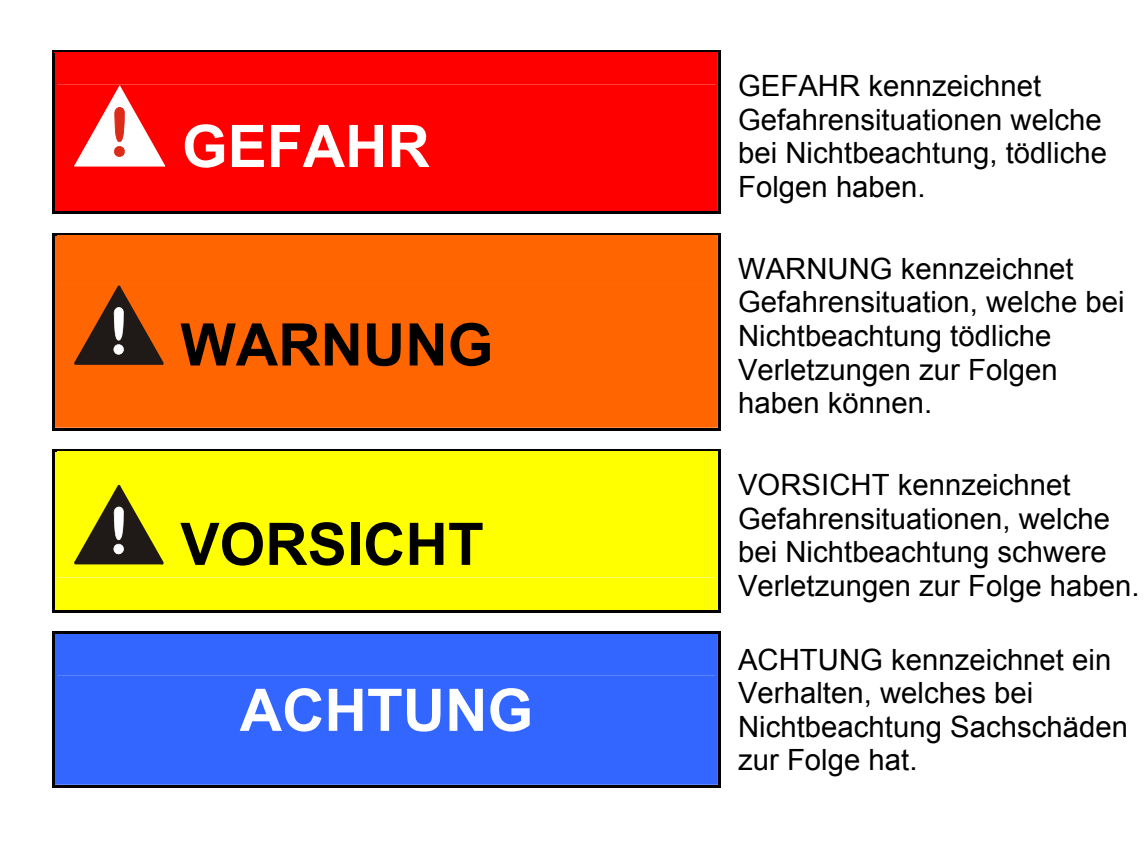

#### <span id="page-6-0"></span>**CTU Software**

Die CTU Software wird nach dem Einschalten und Hochfahren des CTU internen PCs automatisch gestartet.

Wird die CTU Software nicht gestartet, so kann diese durch Doppelklick auf das CTU 1000 Icon manuell gestartet werden.

# <span id="page-7-0"></span>**Hauptfenster**

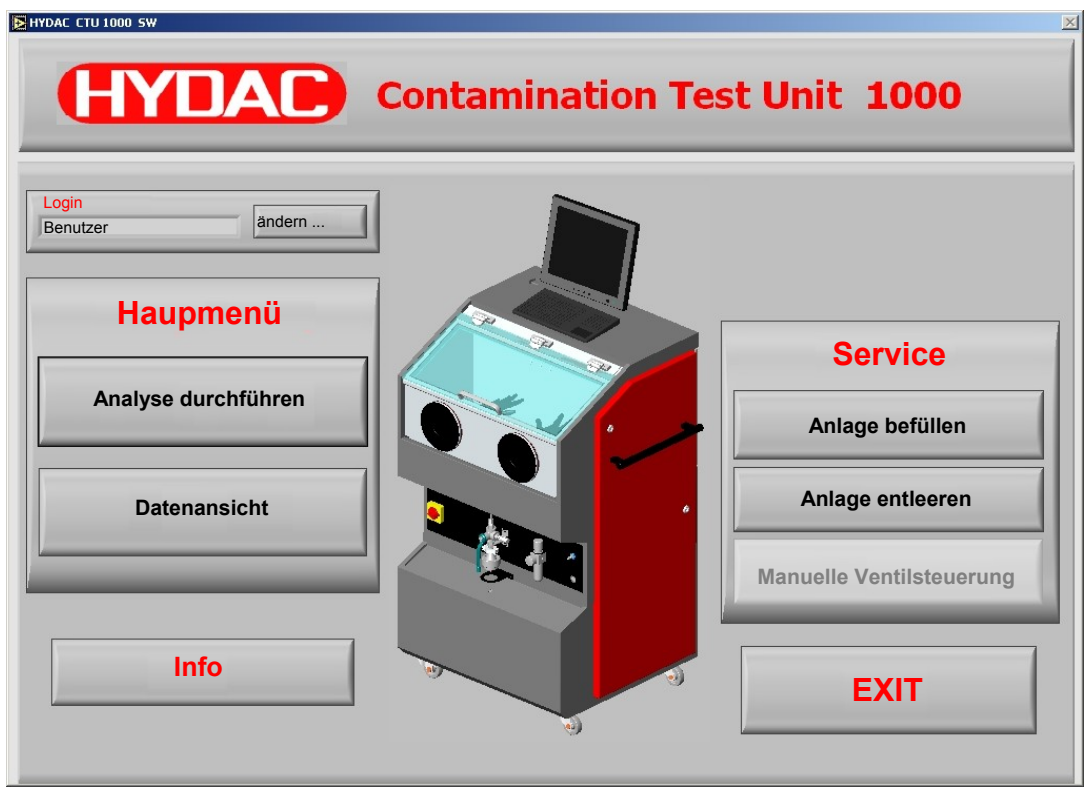

Zum Anmelden stehen die Benutzerkonten "Benutzer" und "Administrator" zur Auswahl.

Grundsätzlich öffnet sich das Hauptfenster mit dem Login "Benutzer". Dieses Benutzerkonto ist ohne Kennwortabfrage und mit beschränkten Rechten verbunden. Felder und Funktionen welche nicht vom "Benutzer" geändert bzw. ausgewählt werden dürfen, sind ausgegraut.

Im Hauptfenster stehen folgende Auswahlmöglichkeiten zur Verfügung:

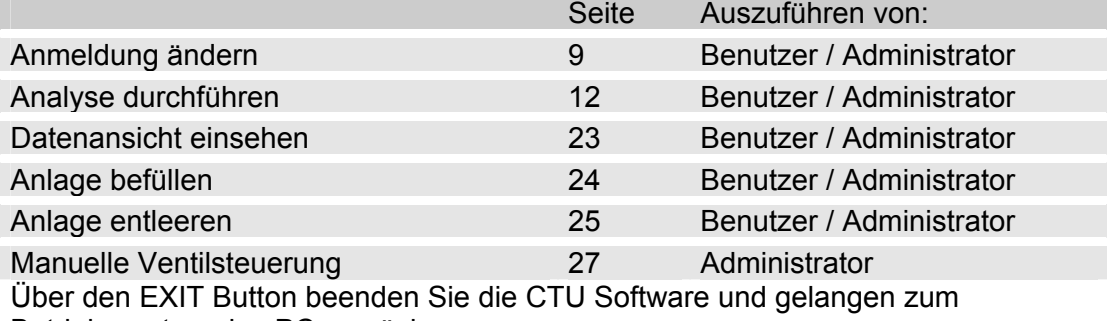

Betriebssystem des PCs zurück.

# <span id="page-8-0"></span>**Anmeldung ändern**

Zur Anmeldung können Sie zwischen den Benutzerkonten "Benutzer" und "Administrator" wählen.

Zum Ändern der Anmeldung, klicken Sie im Hauptfenster auf "ändern...".

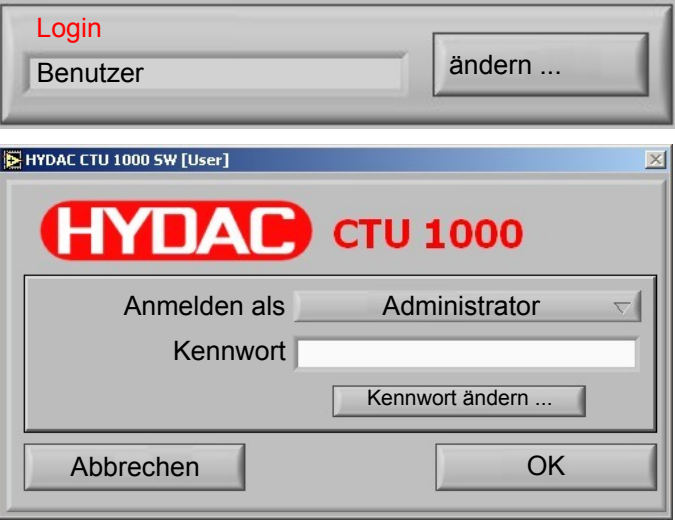

Das "Benutzer" Benutzerkonto ist ohne Kennwortabfrage.

Das "Administrator" Benutzerkonto ist bei Auslieferung ohne Kennwort versehen. Das bedeutet, durch klicken auf OK ist man als Administrator angemeldet und es stehen alle Funktionen zur Verfügung.

#### <span id="page-8-1"></span>**Kennwort ändern ...**

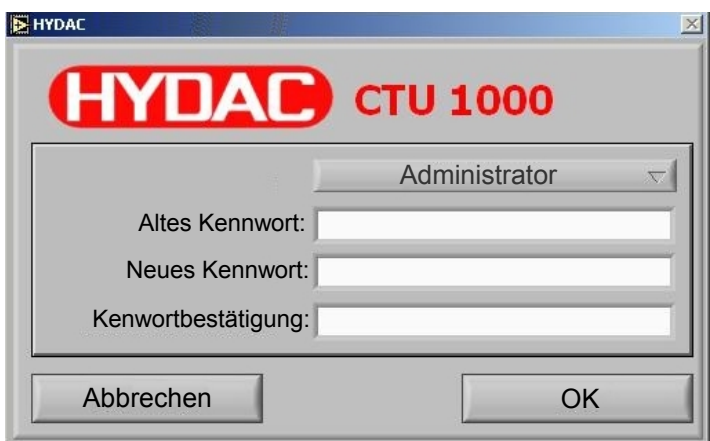

Zum Ändern des Kennwortes, müssen Sie das alte Kennwort und zweimal das neue Kennwort in die entsprechenden Felder eingeben und diese Aktion mit der OK Taste bestätigen.

Anschließend muss zur nächsten Anmeldung das neue Kennwort verwendet werden.

# <span id="page-9-0"></span>**Info Bild**

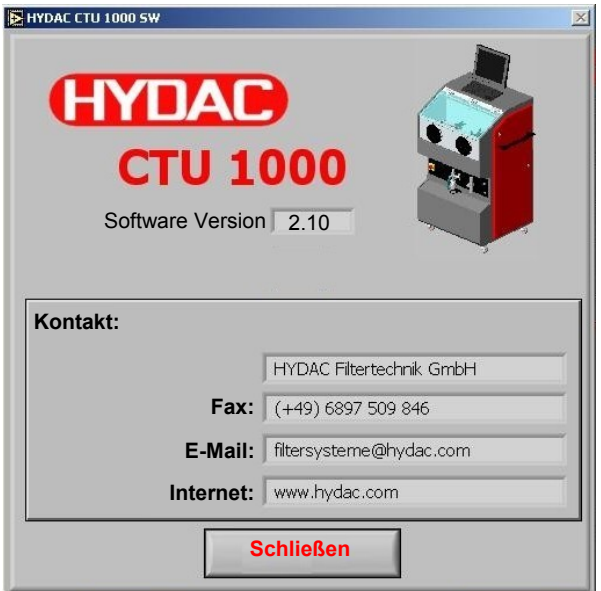

In das Infofenster der CTU Software finden Sie Informationen zu:

- Software Version
- Kontaktdaten wie Fax-Nr. und Email-Adresse welche Sie bei Fragen oder Anregungen zu dieser Software nutzen können.

Über den "Schließen" Button kommen Sie zum Hauptfenster zurück.

# <span id="page-10-0"></span>**CTU Software beenden / CTU ausschalten**

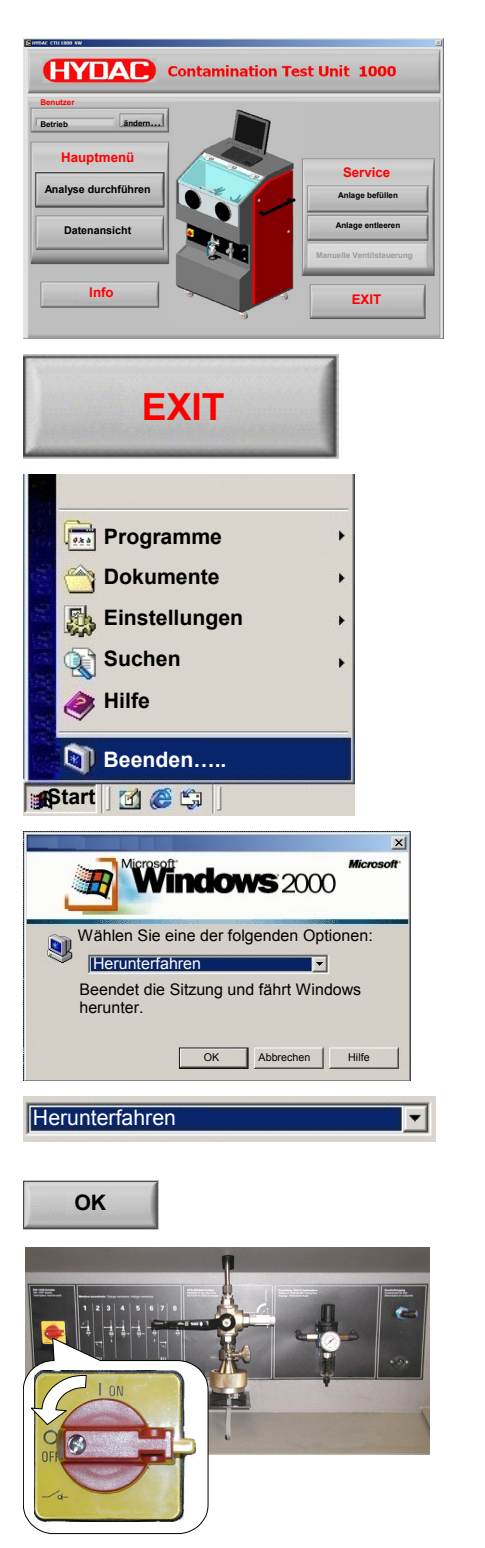

Wechseln Sie In das Hauptfenster der CTU Software.

Durch einen Klick auf den "EXIT" Button beenden Sie die CTU Software gelangen zum Betriebssystem des PCs zurück.

Im Betriebsystem in der START Leiste den Menüpunkt "Beenden ..." anklicken .....

Es folgt das abschließende Fenster ....

Die Auswahl auf "Herunterfahren" prüfen falls erforderlich korrigieren.

Mit OK bestätigen.

Auf dem Monitor erscheint kurzzeitig die Meldung:

"no signal" anschließend ist der Monitor wieder dunkel.

Nun kann die CTU über den Hauptschalter ausgeschaltet werden.

# <span id="page-11-0"></span>**Analyse durchführen**

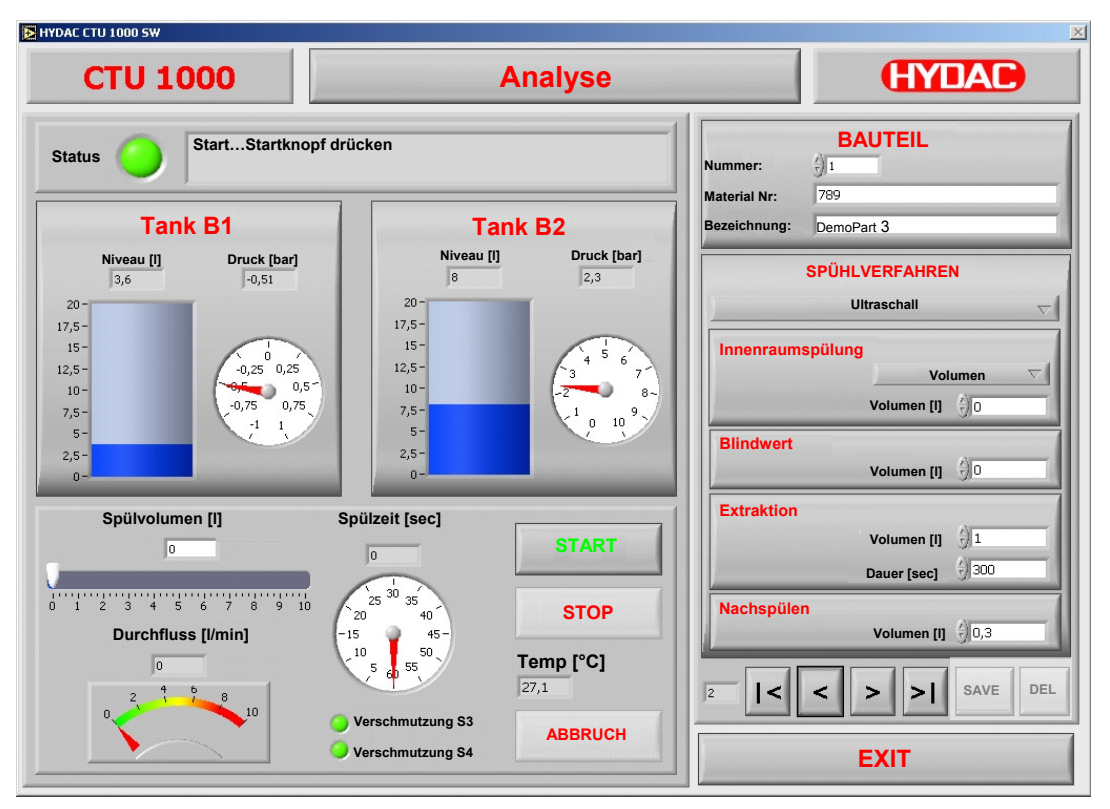

Die volle Funktionalität dieses Bildschirmes hat nur der Benutzer "Administrator".

Der Benutzer "Benutzer" kann keine Änderung der Parameter in den folgenden Unterbereichen durchführen:

- **Bauteil**
- **Spülverfahren**
- **Innenraumspülung**
- **Blindwert**
- **Extraktion**
- **Nachspülen**
- Save / Del

#### <span id="page-12-0"></span>**Anzeige von Behälterniveau, Behälterdruck und -vakuum B1 / B2**

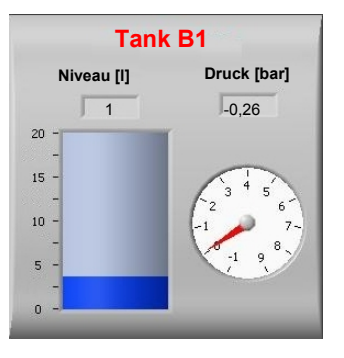

Numerische und grafische Anzeige des aktuellen Spülflüssigkeitsniveau in [Liter] und Druck oder Vakuum in [bar].

Nach erfolgter automatischer Behälterumschaltung, passt sich auch die Druckanzeige an.

#### <span id="page-12-1"></span>**Anzeige Status**

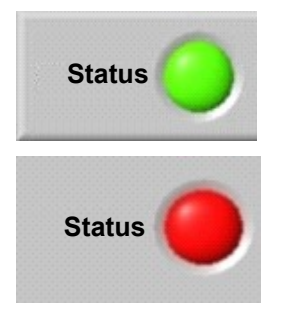

Start…Starknopf + Fußschalter !!!

**Verschmutzung S3 Verschmutzung S4** 

Den aktuellen Zustand der CTU wird grafisch über eine grün / rot Anzeige auf dem Monitor sichtbar.

 Grün -> CTU ist im Betrieb, Spülprogramm läuft, etc., ....

 Rot blinkend -> CTU ist nicht in Betrieb, es liegt ein Fehler vor, welcher vor einem weiterem Betrieb behoben werden muss.

Den aktuellen Status der CTU wird in der Statuszeile als Text ausgegeben.

Bei Verschmutzung des Spül- (S3) bzw. Rücklauffilter (S4).

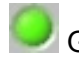

 Grün -> der Differenzdruck über das Filterelemente ist ok. Die Filtration der Spülflüssigkeit ist gegeben.

 Rot blinkend -> der Differenzdruck über das Filterelement ist zu hoch, das Filterelement muss gewechselt werden.

#### <span id="page-13-0"></span>**Anzeige des Spülvolumens / Durchflusses / Spülzeit**

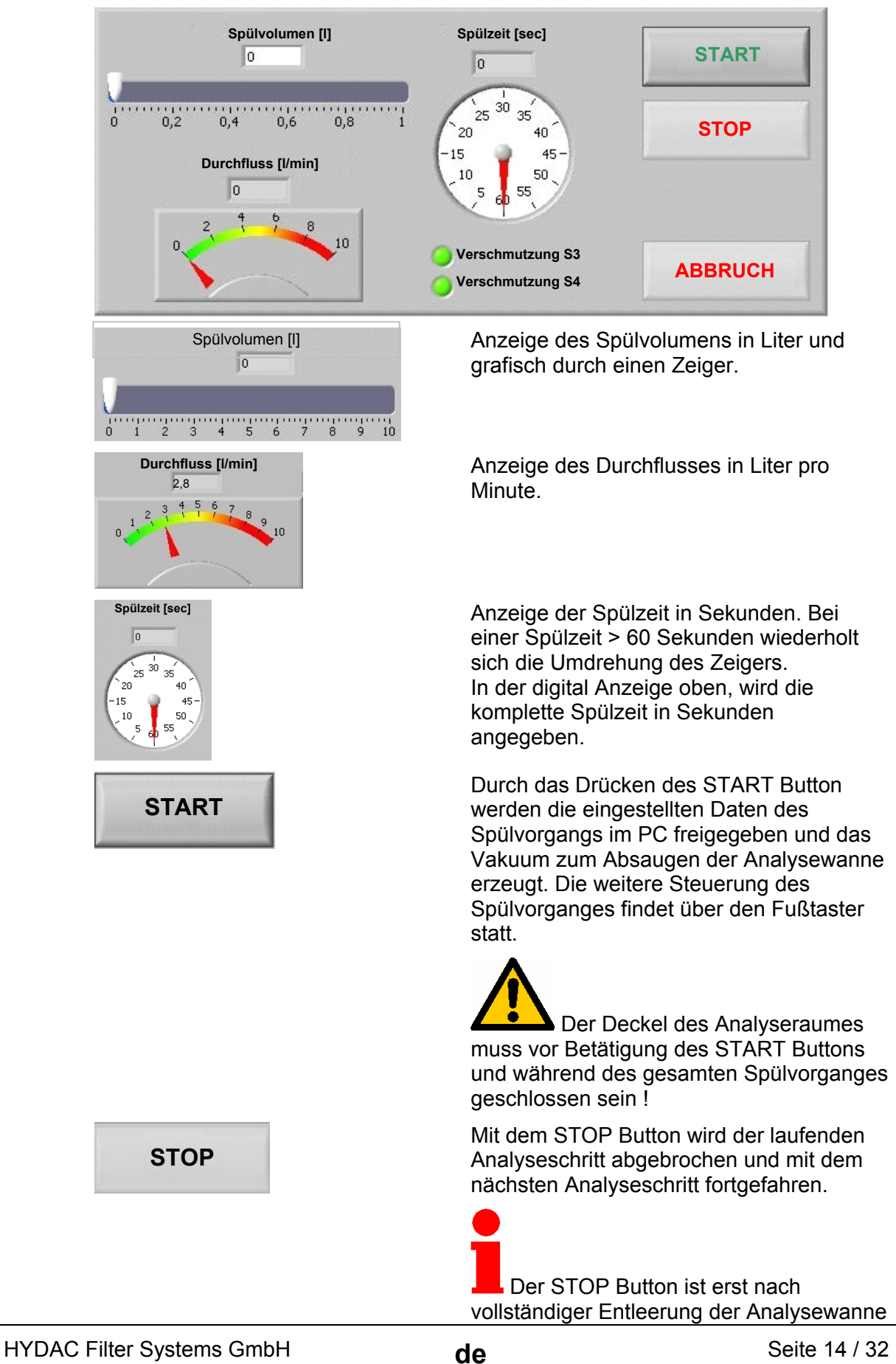

BeWa CTU1000Software 3229579-210 de 2009-08-19.doc 2009-08-19

von Spülflüssigkeit betätigen.

Wird der STOP Button gedrückt wenn sich noch Spülflüssigkeit in der Analysewanne befindet kann dieser die nachfolgende Messung beeinflussen.

Mit einem Druck auf den EXIT Button kommt man zurück zum Hauptfenster der CTU Software.

Mit dem ABBRUCH Button wird die komplette Analyse abgebrochen und verworfen.

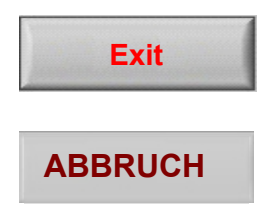

## <span id="page-15-0"></span>**Datensatz zum Bauteil eingeben (nur Administrator)**

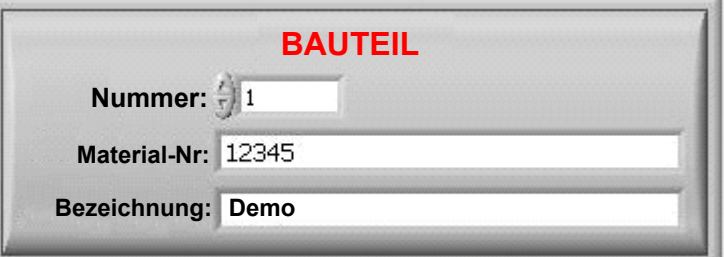

Vor einer Prüfung wird zur Dokumentation des Spülverfahren ein neuer Datensatz angelegt.

Diesen kann durch aufrufen einer bereits existierenden Prüfung geschehen oder auch durch eine Neuanlage des Datensatzes.

**Nummer:** lfd. Nummer oder Anzahl des Bauteiles

**Material-Nr.:** Material-, Artikel-, Bestell-, Identnummer des zu Prüflings

**Bezeichnung:** Bezeichnung des Bauteiles

Das Durchblättern vorhandener Datensätze erfolgt durch Betätigen der

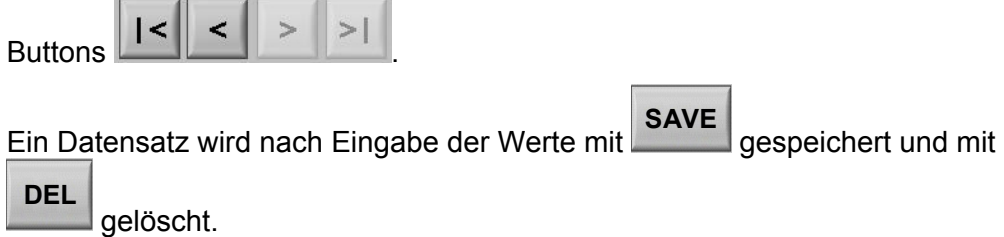

# <span id="page-16-0"></span>**Spülverfahren einstellen (nur Administrator)**

#### <span id="page-16-1"></span>**Manuelle Spritzextraktion**

Bei der manuellen Spritzextraktion handelt es sich um das Abreinigen des Prüflings mittels dem Griffstück.

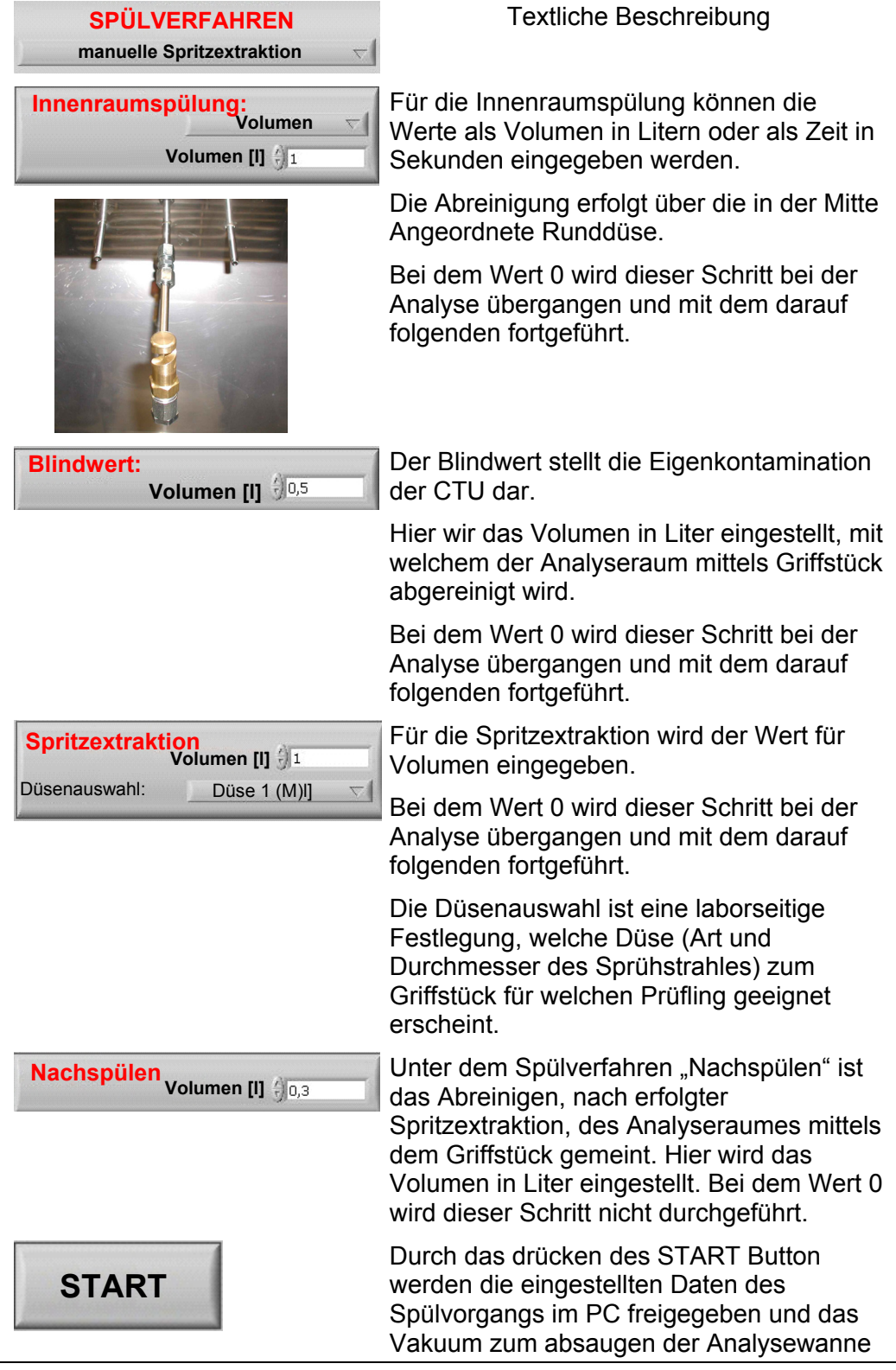

erzeugt. Die weitere Steuerung des Spülvorganges findet über den Fußtaster statt.

Zwischen den einzelnen Spülverfahren hält das Programm an und fordert Bestätigungen für den vergangenen Spülvorgang mit OK oder Wiederholen ein.

Die Scheibe des Analyseraumes muss vor Betätigung des START Buttons und während des gesamten Spülvorganges geschlossen sein !

Ein Klick auf den STOP Button beendet den laufenden Spülvorgang ab.

Der STOP Button ist erst nach vollständiger Entleerung der Analysewanne von Spülflüssigkeit betätigen.

Wird der STOP Button gedrückt wenn sich noch Spülflüssigkeit in der Analysewanne befindet kann dieser die nachfolgende Messung beeinflussen.

Mit dem ABBRUCH Button wird die komplette Analyse abgebrochen und verworfen.

# **STOP**

#### **ABBRUCH**

#### <span id="page-18-0"></span>**Automatische Spritzextraktion**

Bei diesem Spülverfahren handelt es sich um das Abreinigen des Prüflings mittels einem Kundenspezifischen Adapter welcher mit dem linken Anschluss Y82 / A13 im Analyseraum verbunden ist.

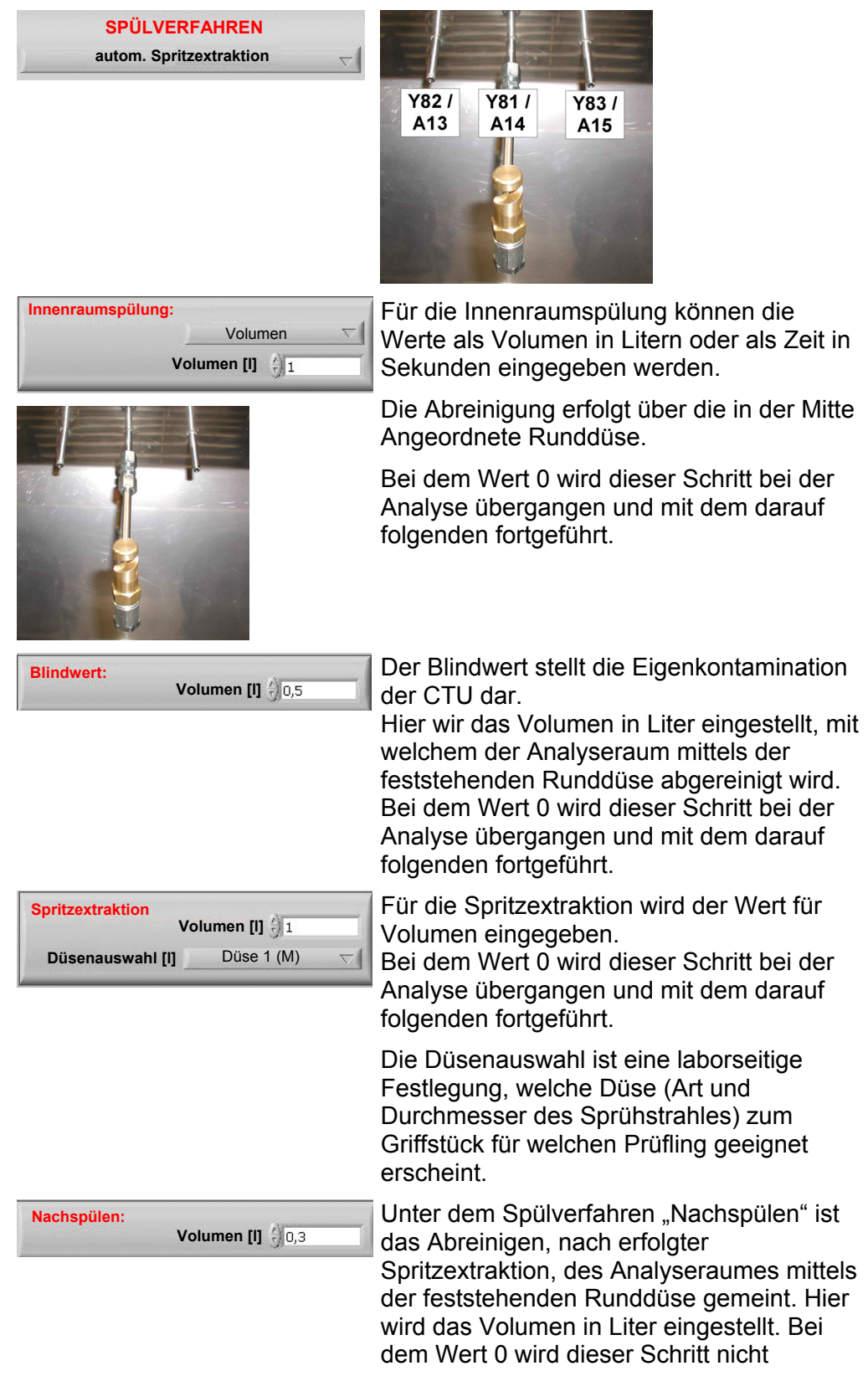

durchgeführt.

Durch das drücken des START Button werden die eingestellten Daten des Spülvorgangs im PC freigegeben und das Vakuum zum absaugen der Analysewanne erzeugt. Die weitere Steuerung des Spülvorganges findet über den Fußtaster statt.

Zwischen den einzelnen Spülverfahren hält das Programm an und fordert Bestätigungen für den vergangenen Spülvorgang mit OK oder Wiederholen ein.

 Der Deckel des Analyseraumes muss vor Betätigung des START Buttons und während des gesamten Spülvorganges geschlossen sein !

Ein Klick auf den STOP Button beendet den laufenden Spülvorgang ab.

Der STOP Button ist erst nach vollständiger Entleerung der Analysewanne von Spülflüssigkeit betätigen.

Wird der STOP Button gedrückt wenn sich noch Spülflüssigkeit in der Analysewanne befindet kann dieser die nachfolgende Messung beeinflussen.

Mit dem ABBRUCH Button wird die komplette Analyse abgebrochen und verworfen.

**STOP** 

**START** 

**ABBRUCH** 

BeWa CTU1000Software 3229579-210 de 2009-08-19.doc 2009-08-19

#### <span id="page-20-0"></span>**Ultraschall (Optional)**

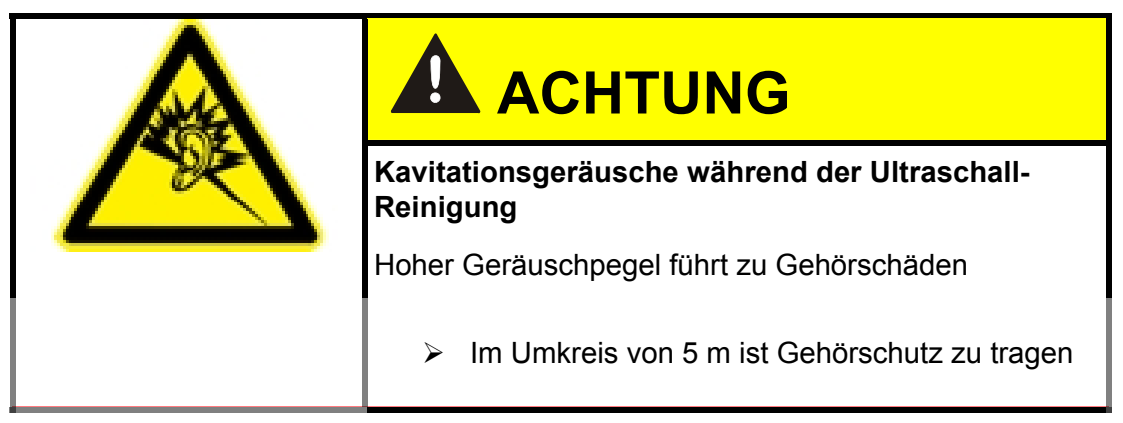

Das Spülverfahren Ultraschall, ist nur wählbar, wenn die CTU mit Hochfrequenz-Generator und Ultraschallschwinger ausgestattet ist.

Bei diesem Spülverfahren handelt es sich um das Abreinigen des Prüflings in einem Bad, welches mit Ultraschall versetzt wird.

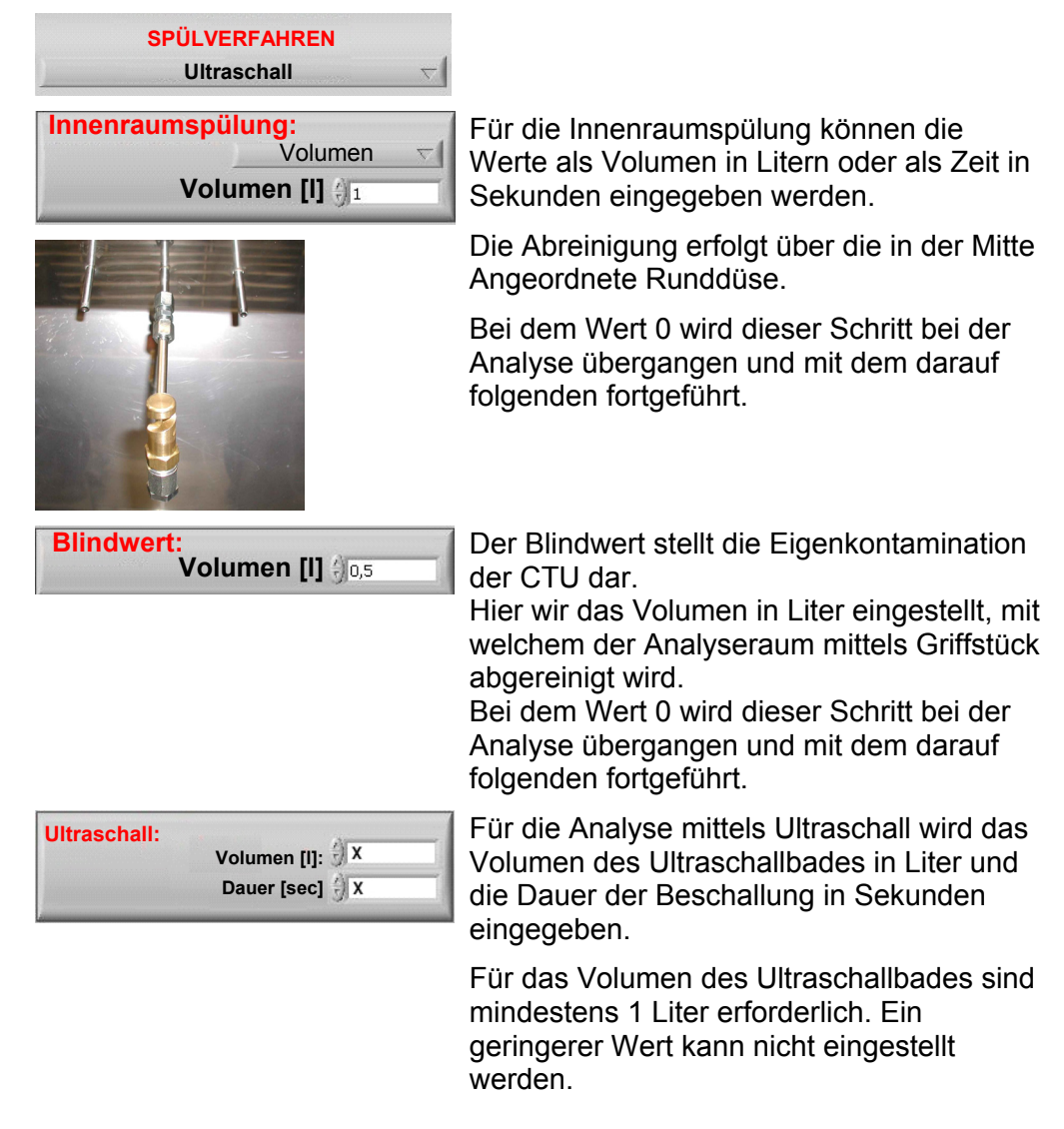

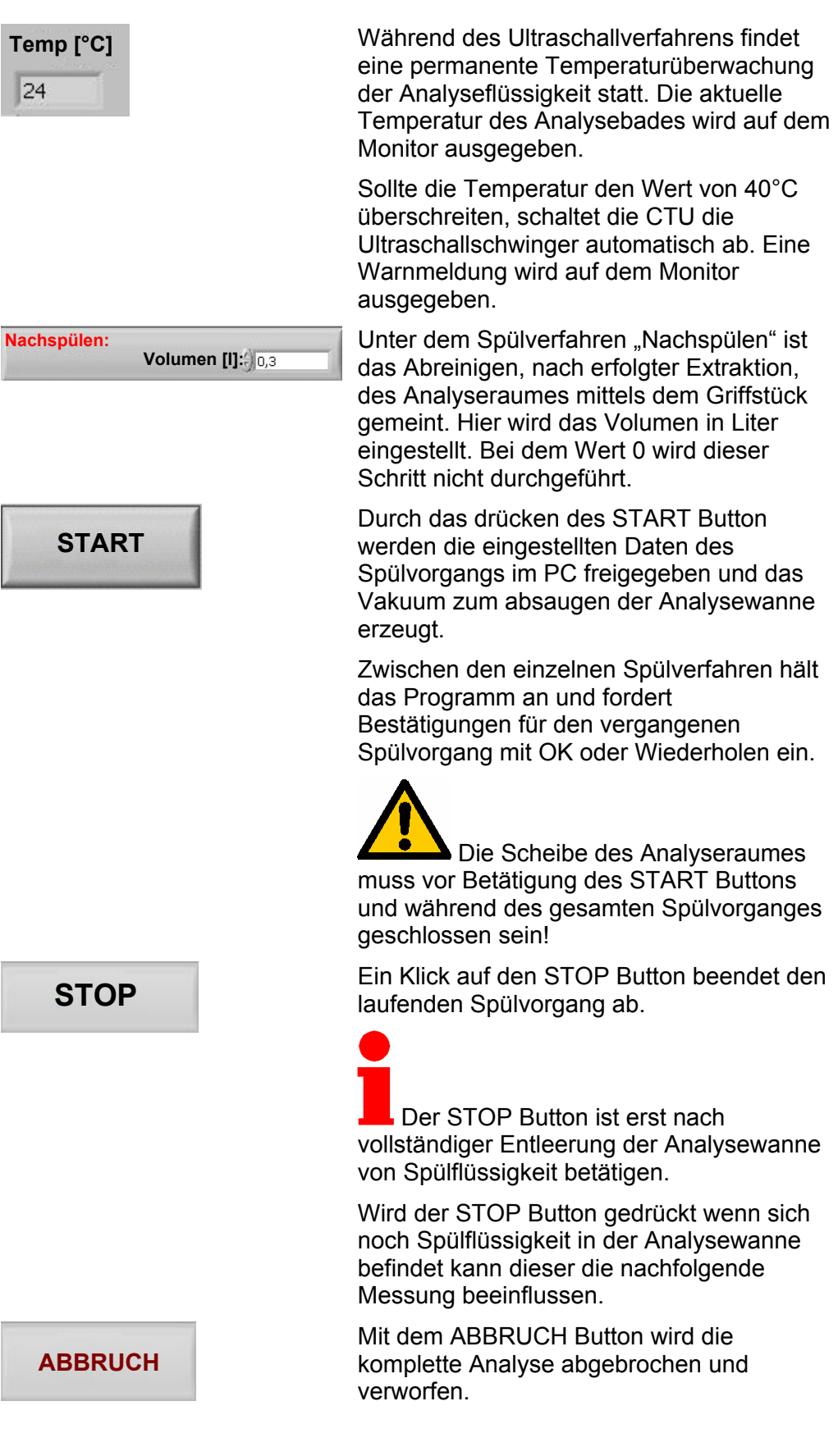

# <span id="page-22-0"></span>**Datenansicht**

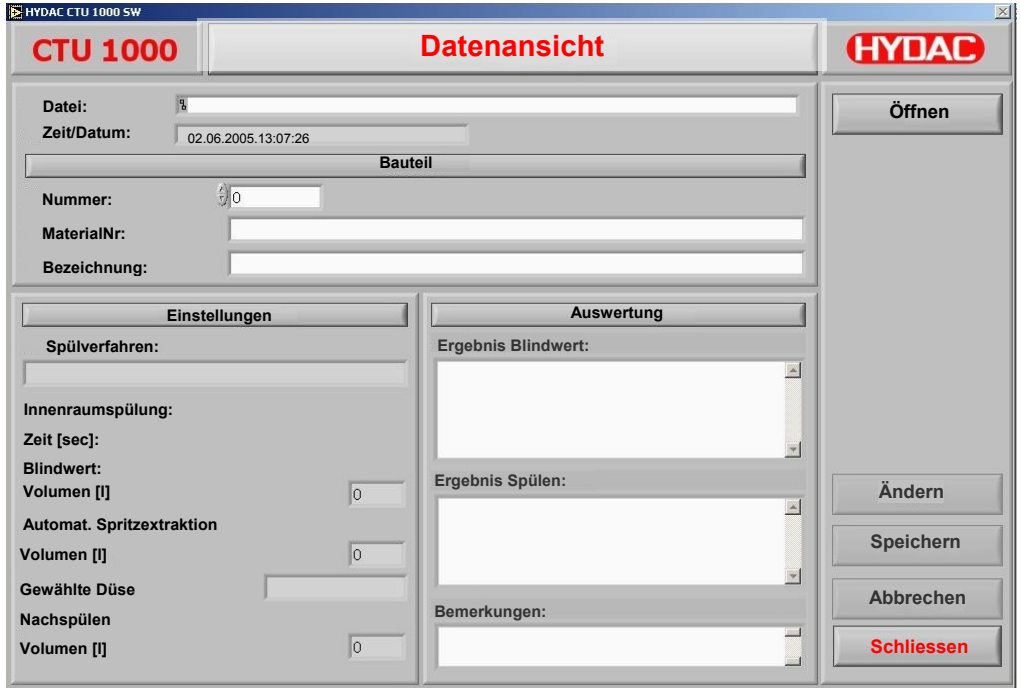

Nach vollzogener Analyse erscheint automatisch das Datenansichtsfenster. In diesem Fenster können nun Ergebnisse der Membran Auswertung und Bemerkungen als Text eingegeben werden.

Das Datenansichtsfenster kann auch nachträglich immer wieder aus dem Hauptfenster geöffnet werden um Ergebnisse und Bemerkungen zur ergänzen.

Die Daten werden auf dem PC als CPF-Datei gespeichert. Diese Datei enthält alle Daten zu den Analysen im ASCII-Format. Somit kann diese Datei in MS-Excel importiert werden um die Ergebnisse im Tabellenformat oder als Grafik mit anderen Analysen gegenüberzustellen.

# <span id="page-23-0"></span>**Service - Anlage befüllen**

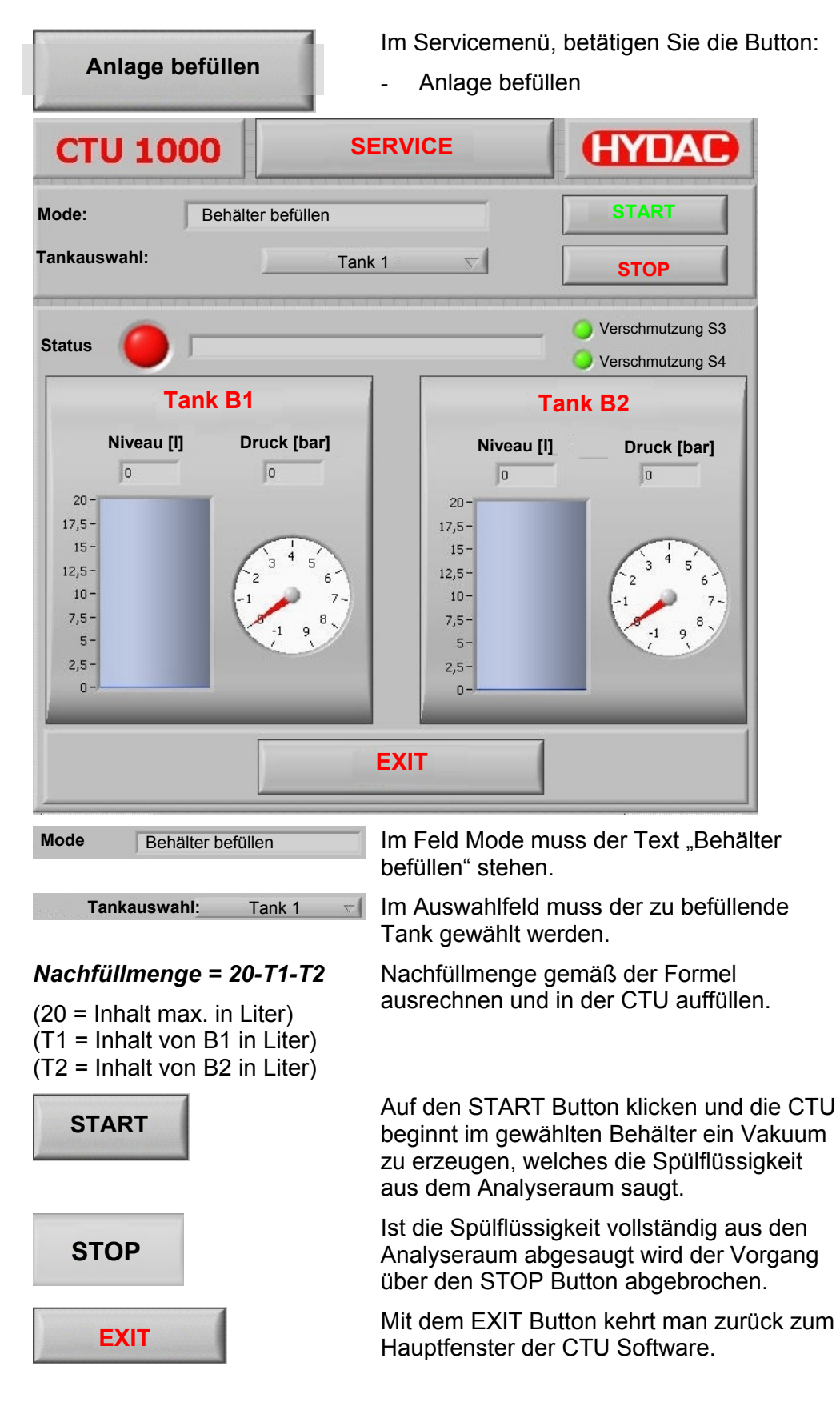

# <span id="page-24-0"></span>**Service - Anlage entleeren**

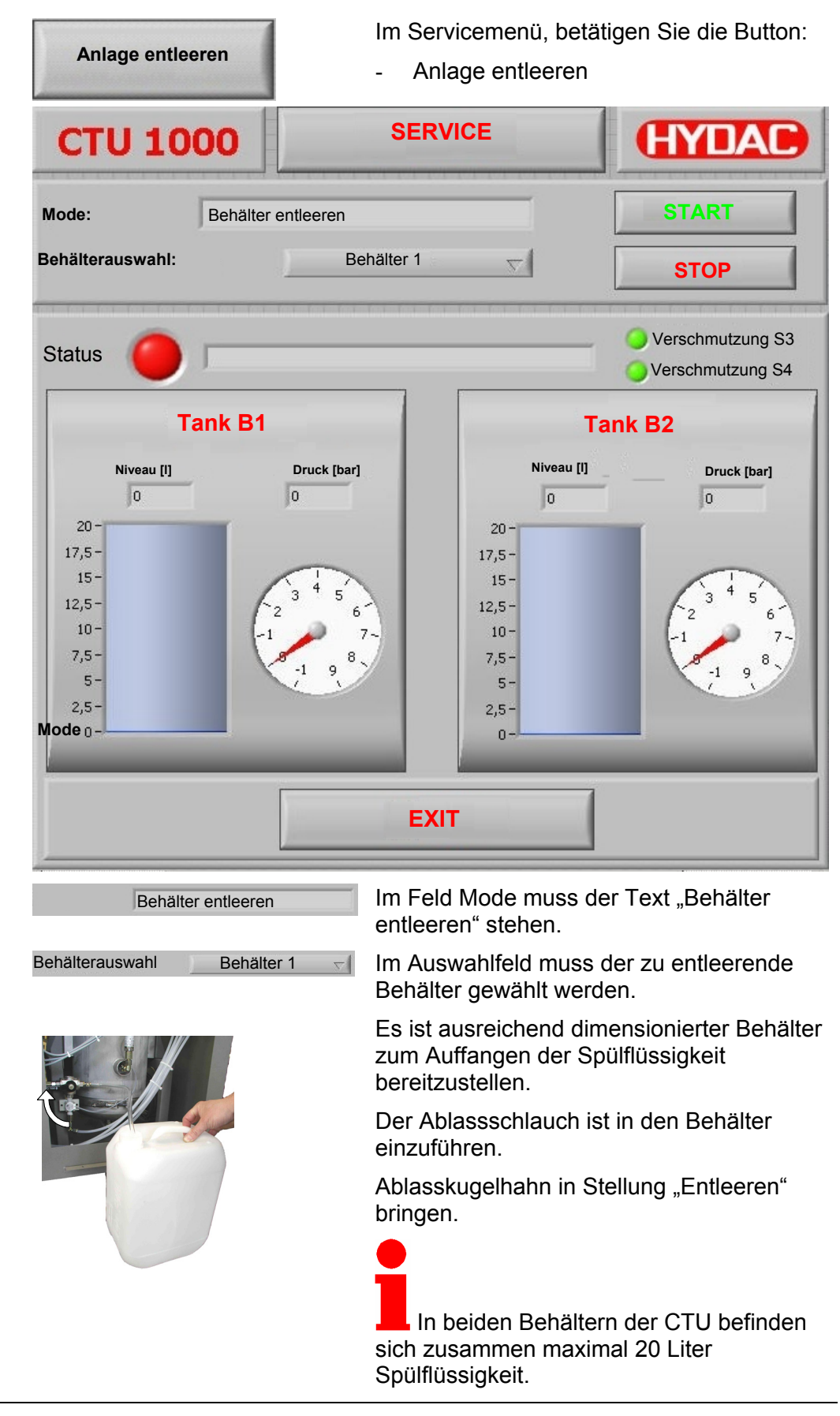

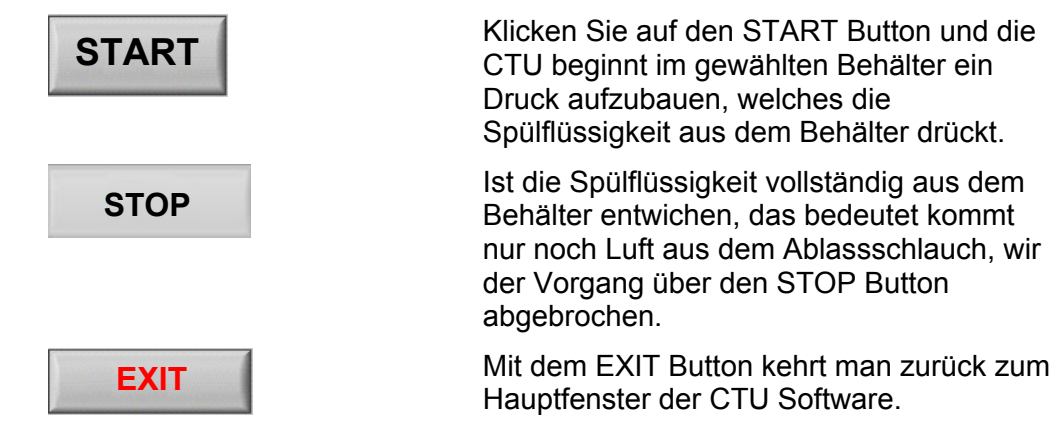

# <span id="page-26-0"></span>**Manuelle Ventilsteuerung (nur Administrator)**

Die manuelle Ventilsteuerung dient zum gezielten Ansteuern der Magnetventile in der CTU.

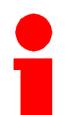

Dieser Modus darf nur von HYDAC Servicepersonal oder eingewiesenen Anwendern über das Benutzerkonto "Administrator" zur Fehleranalyse benutzt werden.

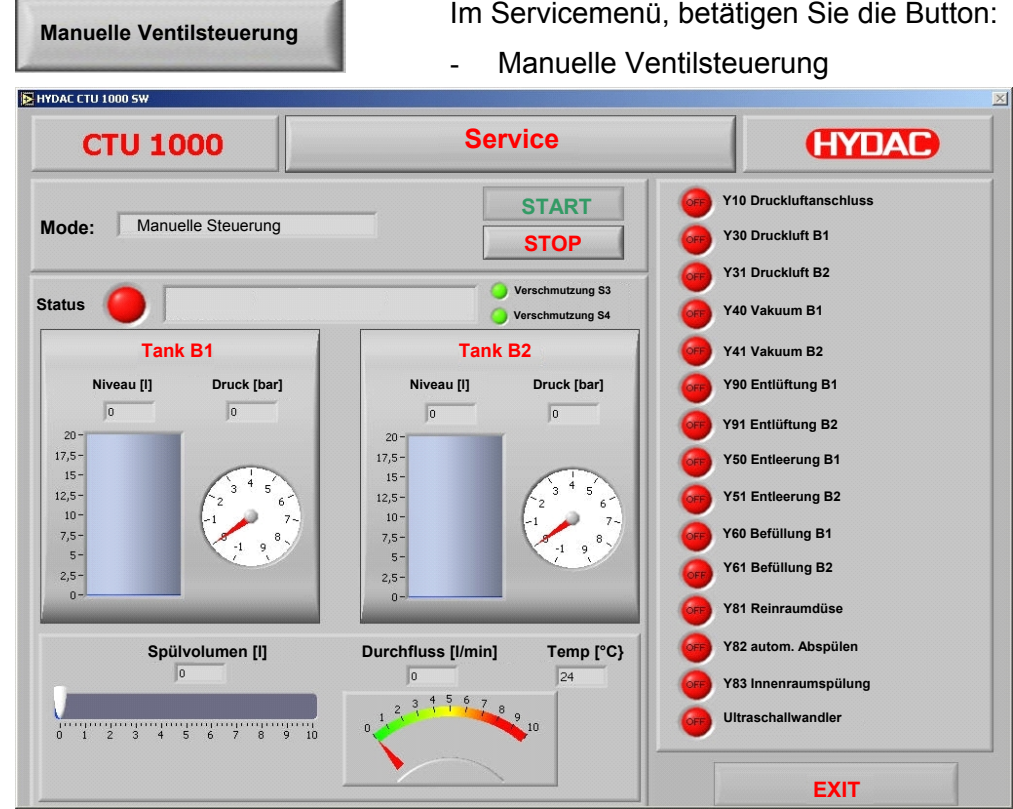

Erst nach Betätigung des **Buttons werden die Magnetventile zur** manuellen Ansteuerung frei geschaltet. **START V til t**

Nun kann jedes gelistete Ventil mittels Mausklick angesprochen werden, dabei steht:

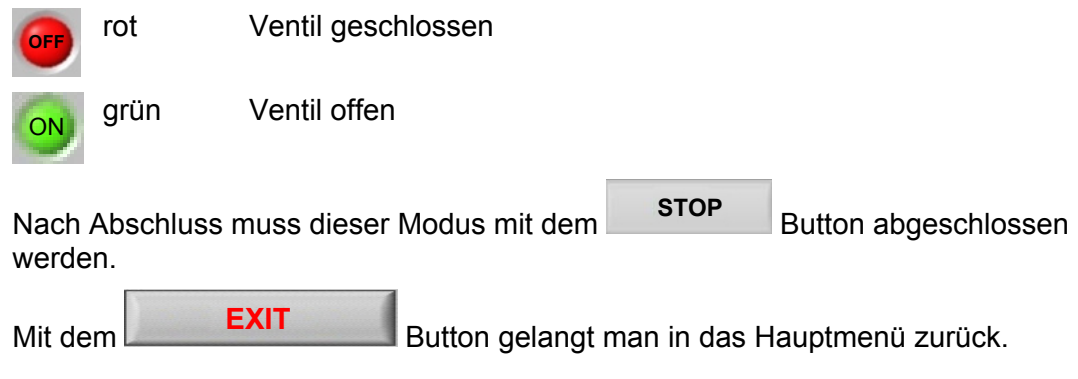

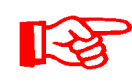

Die Temperaturanzeige, sowie der Button zum Ein-/Ausschalten des Ultraschallwandlers sind nur bei CTU mit Option Ultraschall (Typ: CTU1000-x-U-x) sichtbar.

# **Notizen**

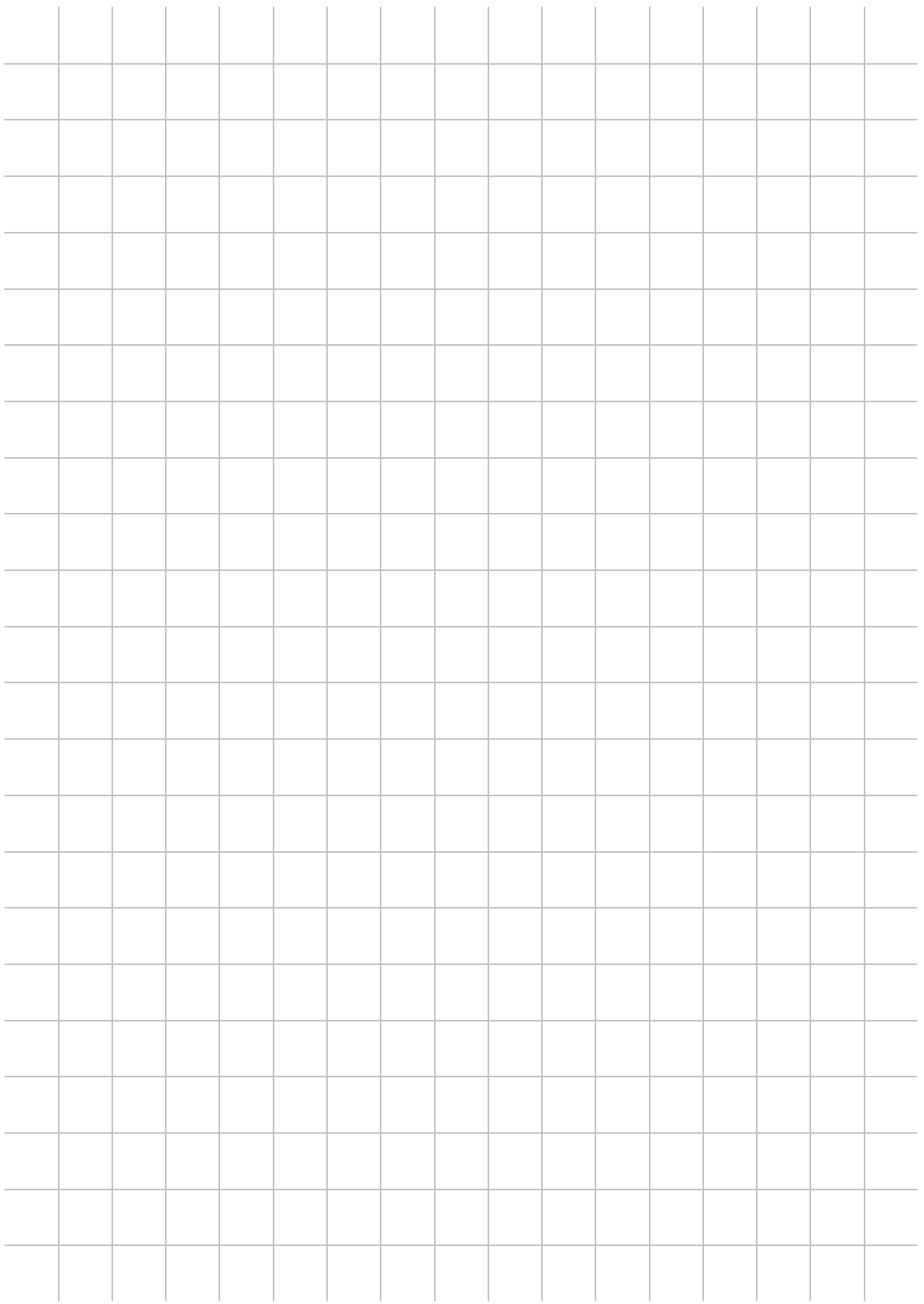

# **Notizen**

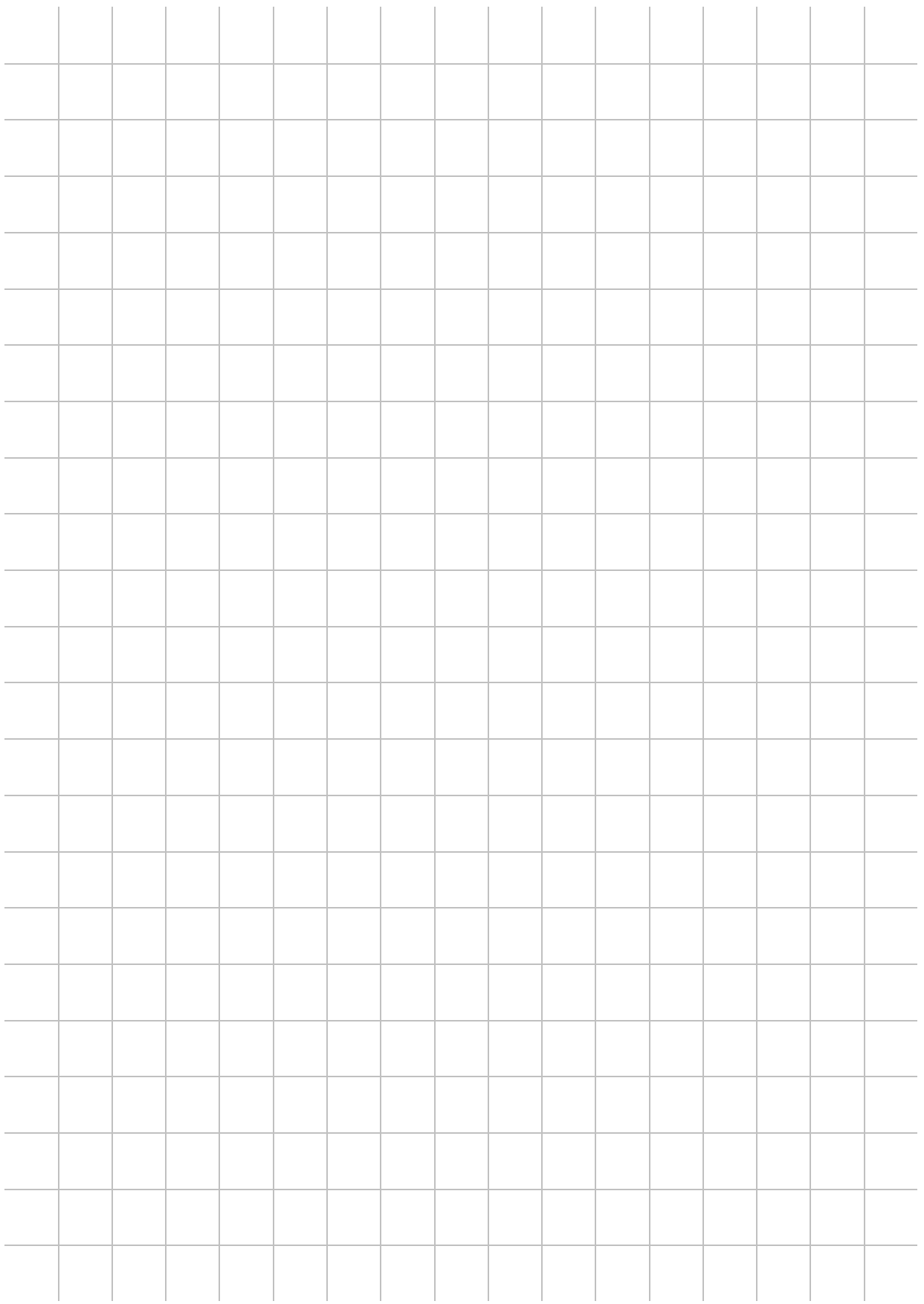

# **Notizen**

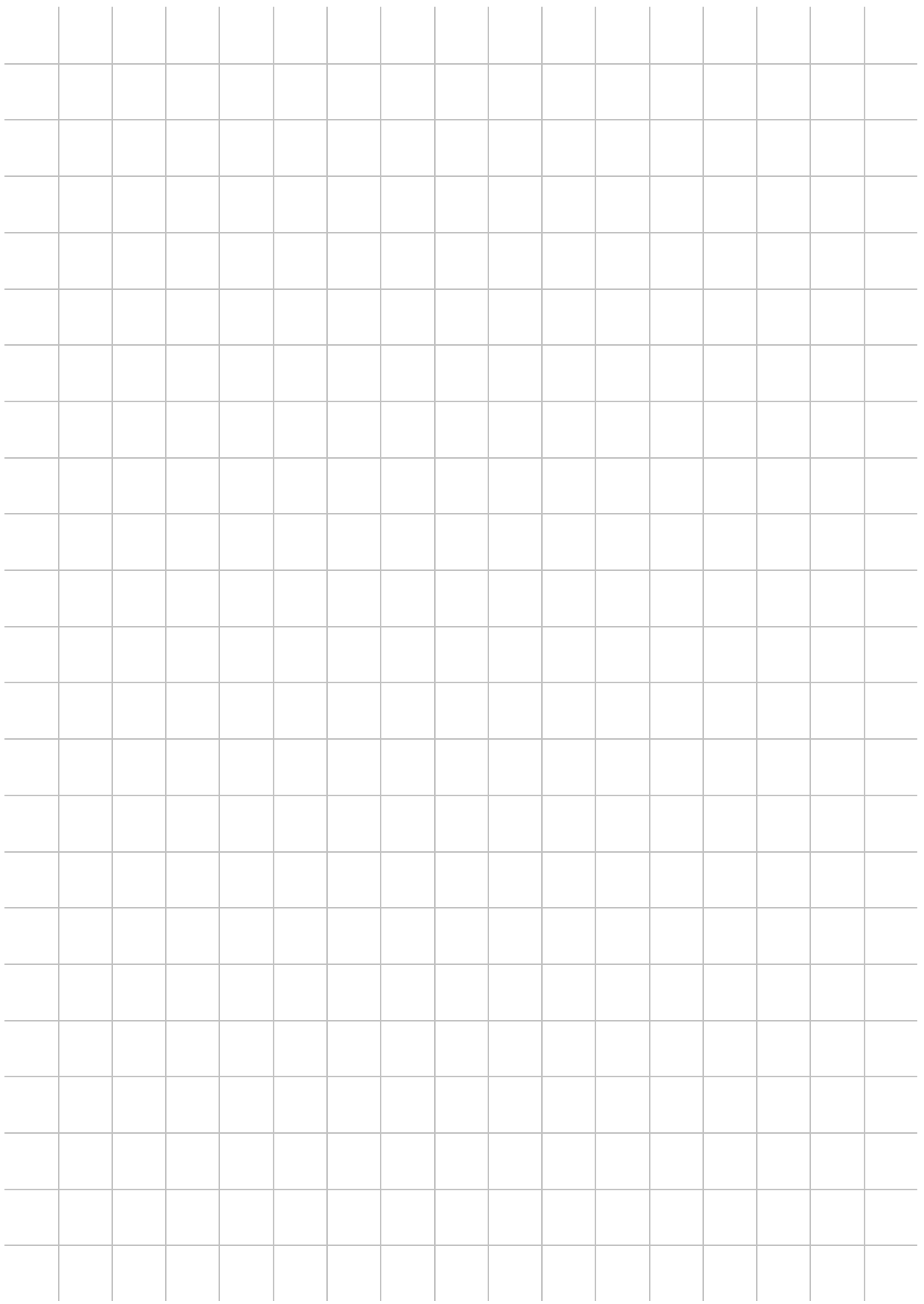

# **CYDAC INTERNATIONAL**

HYDAC Filter Systems GmbH Industriegebiet Postfach 1251 66280 Sulzbach/Saar 66273 Sulzbach/Saar Deutschland Deutschland

Tel: +49 (0) 6897 509 01 Zentrale Fax: +49 (0) 6897 509 846 Technik Fax: +49 (0) 6897 509 577 Verkauf

Internet: www.hydac.com E-Mail: filtersystems@hydac.com